# LA GARD

# **MARTLINC**

Multiple Lock System

# **manager operating instructions**

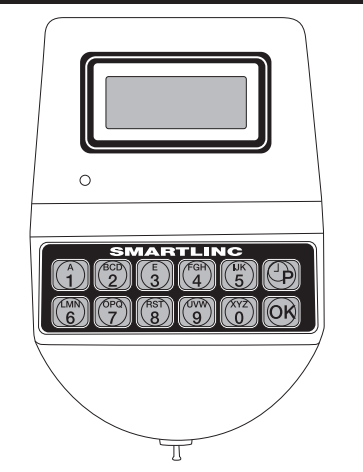

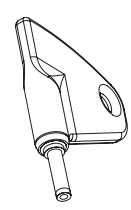

Optional eKey<sup>II</sup> P/N 40169

# **AVAILABLE FEATURES**

- **MANAGER CODE** (Factory set to 1-1-1-1-1-1)
- Manage Users
- Change Time Delay Values, if enabled
- Download Audit
- Control Temporary Time Lock
- Extend Open Period, if enabled

## **USER CODE**

- Up to nine users per lock
- Open Lock
- • Change Code
- Set Immediate Lock, if Time Lock is programmed

# **MULTIPLE LOCKS**

# • Up to Five

# **TIME DELAY**

- Programmable on each lock
- Delay Period: 1 99 minutes
- Open Period: 1 19 minutes
- Two Time Delays Can Run At Once

#### **TIME DELAY OVERRIDE**

• Ability to override time delay, if enabled

#### • Assigned to User #9

- **SILENT SIGNAL ALARM** *(Optional Alarm Box Required)*
- Programmable on each lock
- Unavailable on a single lock system using AC Power
- **REMOTE DISABLE** *(Optional Alarm Box Required)*
- Programmable on each lock
- Unavailable on a single lock system using AC Power

#### **AUDIT TRAIL**

• Each Lock will record last 500 operations with time, USER, date and function

#### **DUAL CODE**

- Programmable on each lock
- If set-up automatically installs User #2 (Default User Code 2-2-2-2-2-2)
- Two Codes required to open and access Manager Menu

#### **eKEYII MODE**

- Programmable on each lock, requires code and key
- Available to Manager and Users only, if enabled
- **WRONG TRY PENALTY**
- Four (4) consecutive invalid codes initiates five-minute delay period **LOW BATTERY WARNING**
- Repeated audio and visual signal (LCD readout and repeated beeping) during opening indicates battery low

#### **AUDIO AND VISUAL SIGNAL**

- Double signal (LCD readout and unit beeps) indicates entry is valid or accepted
- Triple signal indicates invalid or not accepted

# **TIME LOCK**

- Selectable for each lock
- Standard Week (4 open periods per day)
- Special Events (up to 20 close periods programmable with day and month)
- Immediate Time Lock (until next available open period)
- Temporary Time Lock (to required date and time, maximum of four (4) weeks)
- Time Lock Open Period Extension (Maximum two (2) hours)
- Daylight Savings Time, if enabled

#### **CHANGING YOUR CODE - MANAGER ALWAYS PERFORM THIS OPERATION WITH THE DOOR OPEN**

*If you have access to multiple locks, you must change your code on each lock you have access to.*

- 1. Press any key to power up SMARTLINC. • Display will show either "ENTER COMBO" or "SELECT LOCK" when two or more locks are installed.
- 2. Select lock if two or more locks are installed.
- 3. Enter "zero" six times
- 4. Enter existing six (6) digit code one time (and insert eKey<sup>"</sup>, if set up).
- 5. Enter NEW six (6) digit code two times (and insert eKey<sup>"</sup>, if set up, after 2nd entry).
	- If a valid code is entered the LCD will display "USER UPDATED"
- 6. If a mistake is made wait thirty (30) seconds and repeat steps 1 - 4.
	- Old Code will remain valid if a mistake is made.
- In case of a mistake, LCD will display "ERROR!"
- 7. Test lock operation several times before closing the door.

Please note: If using the SMARTLINC with the eKEY<sup>II</sup> feature, remove the key after each insertion to begin the next step. If the eKEY<sup>II</sup> is **left in the key port, the SMARTLINC will not respond to any key stroke.**

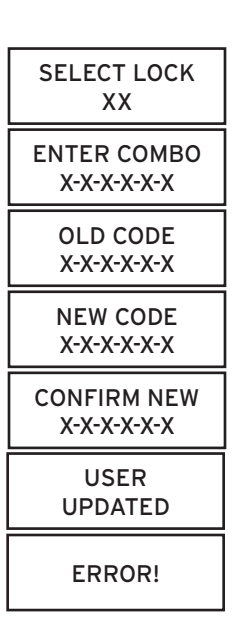

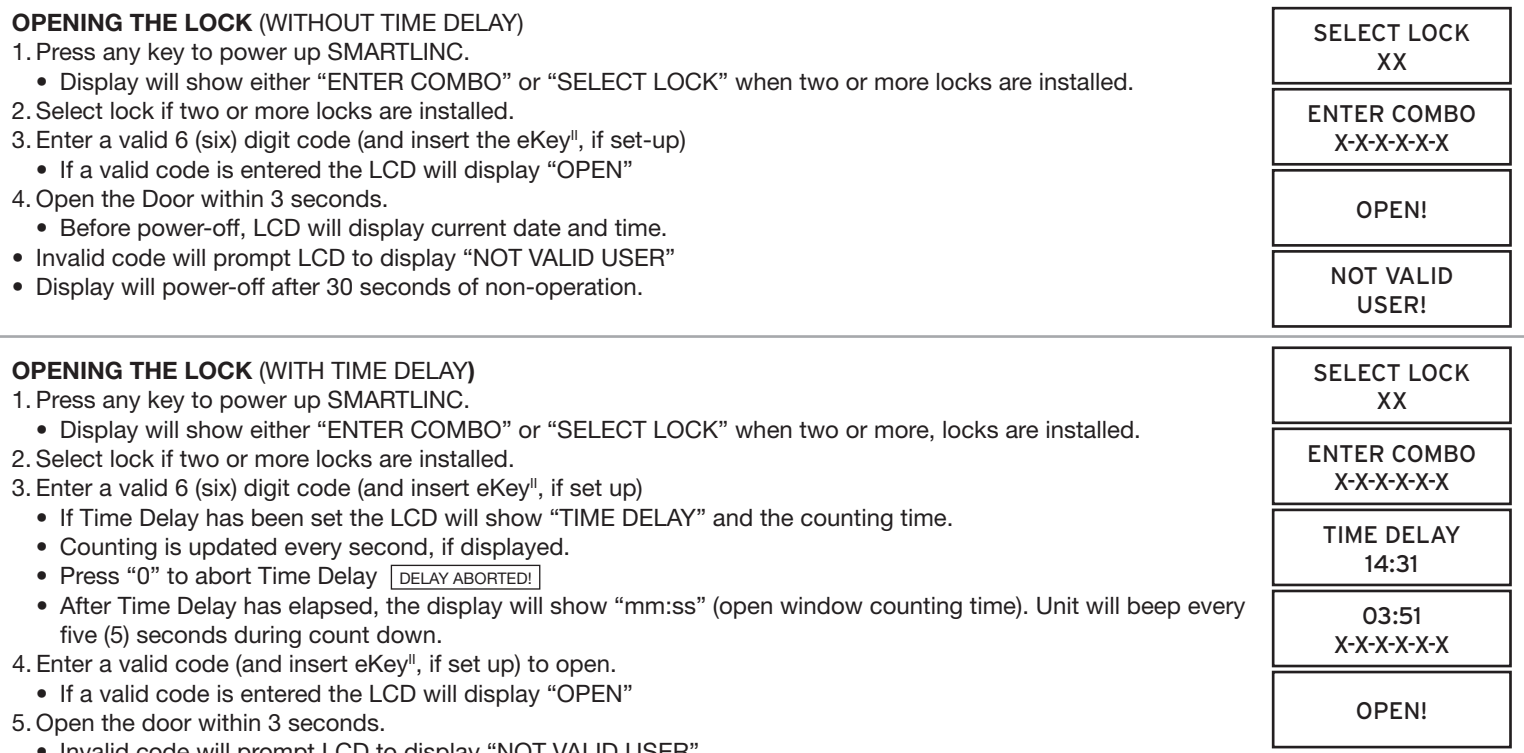

- Invalid code will prompt LCD to display "NOT VALID USER"
- Display will power-off after 30 seconds of non-operation.
- If using the Time Delay Override (USER #9), enter USER code for USER #9 and insert eKey".

**NOTE: To open a 2nd lock while one is in Time Delay, press the "P" key and select that lock number, then follow opening procedure above. During Time Delay only the "P" and the zero key are active.**

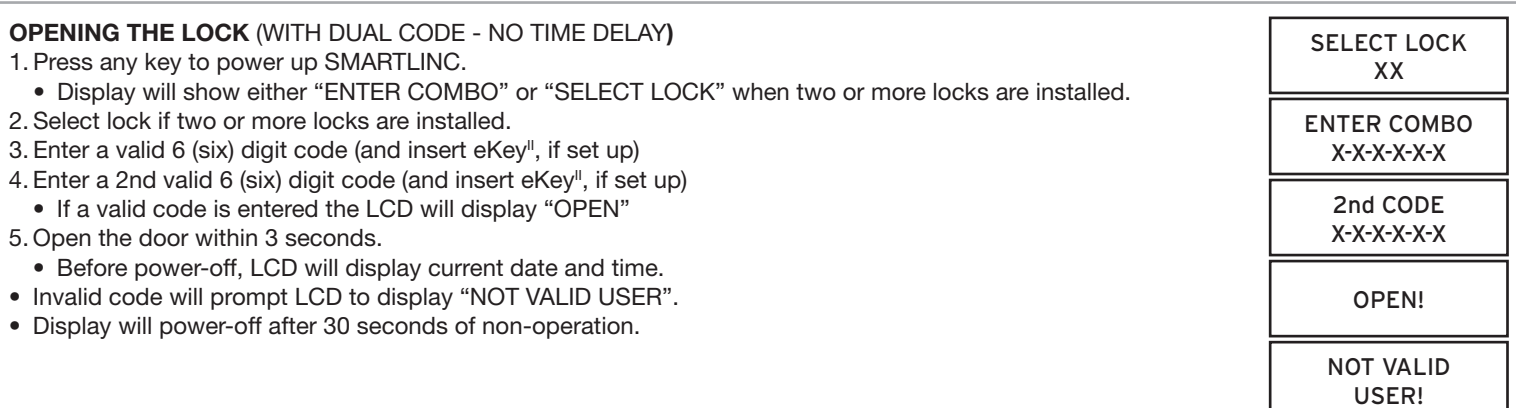

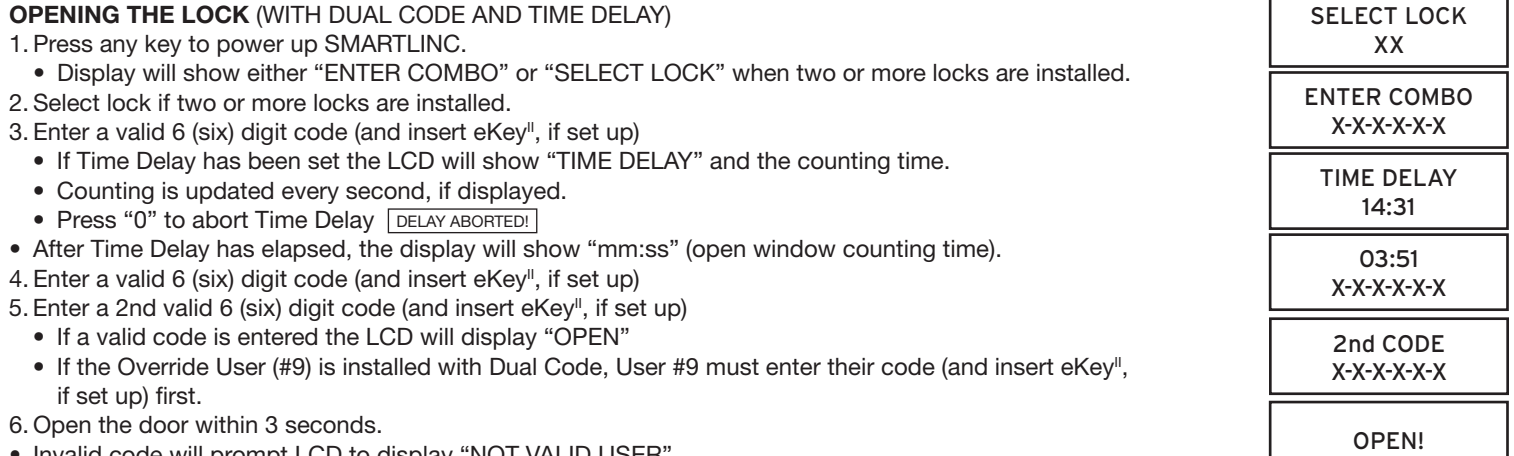

- Invalid code will prompt LCD to display "NOT VALID USER"
- Display will power-off after 30 seconds of non-operation.

**NOTE: To open a 2nd lock while one is in Time Delay, press the "P" key and select that lock number then follow opening procedure above. During Time Delay only the "P" and the zero key are active.**

#### **MANAGER MENU**

*Manager Menu allows to access to following functions:*

- • User Management (install, delete, disable/enable and view user status)
- Set up Time Delay, if enabled
- • Download Audit information
- If set for Dual Code, two codes will be required to access the menu itself.
- **To access the MANAGER MENU**
- 1. Press any key to power up SMARTLINC.
- • Display will show either "ENTER COMBO" or "SELECT LOCK" when two or more locks are installed.
- 2. Hold down OK button; display will show "MANAGER, X-X-X-X-X-X"
- 3. Enter Manager Code (and insert eKey<sup>II</sup>, if set up).

#### **USER MANAGEMENT**

#### **The User Management Screen allows you to manage all users in each lock**

1. Access the MANAGER MENU by following the instructions above.

- If a valid Manager Code is entered, LCD will display "USERS ON/OFF"
- 2. Press OK button to access User Management Screen 2.
	- Active users are shown with a fixed number (from 2 to 9).
	- Disabled users are shown with a blinking number (from 2 to 9).
	- Deleted or uninstalled users are shown with "\_" sign in the number position (from 2 to 9).

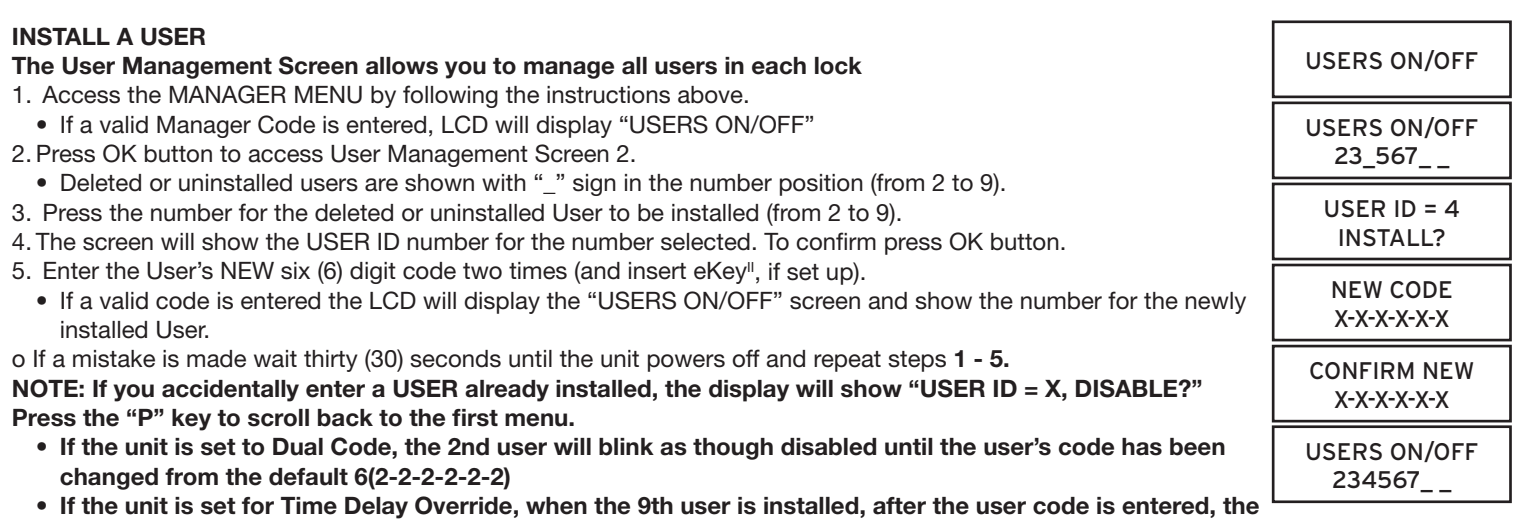

 **unit will open rather than returning to the user's ON/OFF screen.**

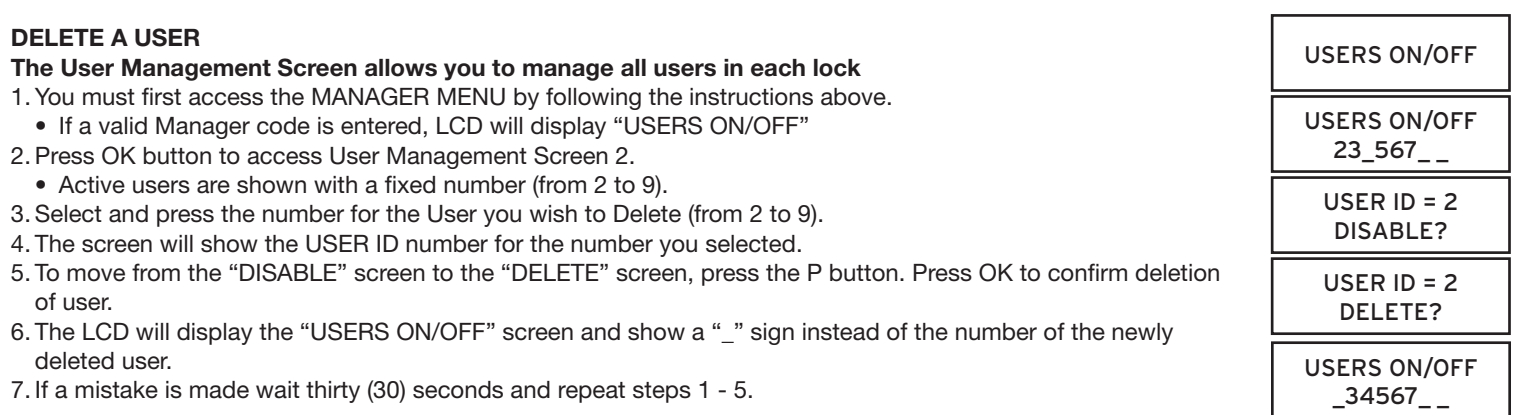

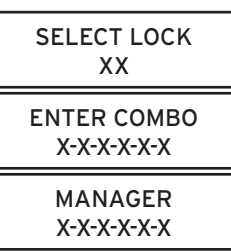

USERS ON/OFF USERS ON/OFF

23\_567\_ \_

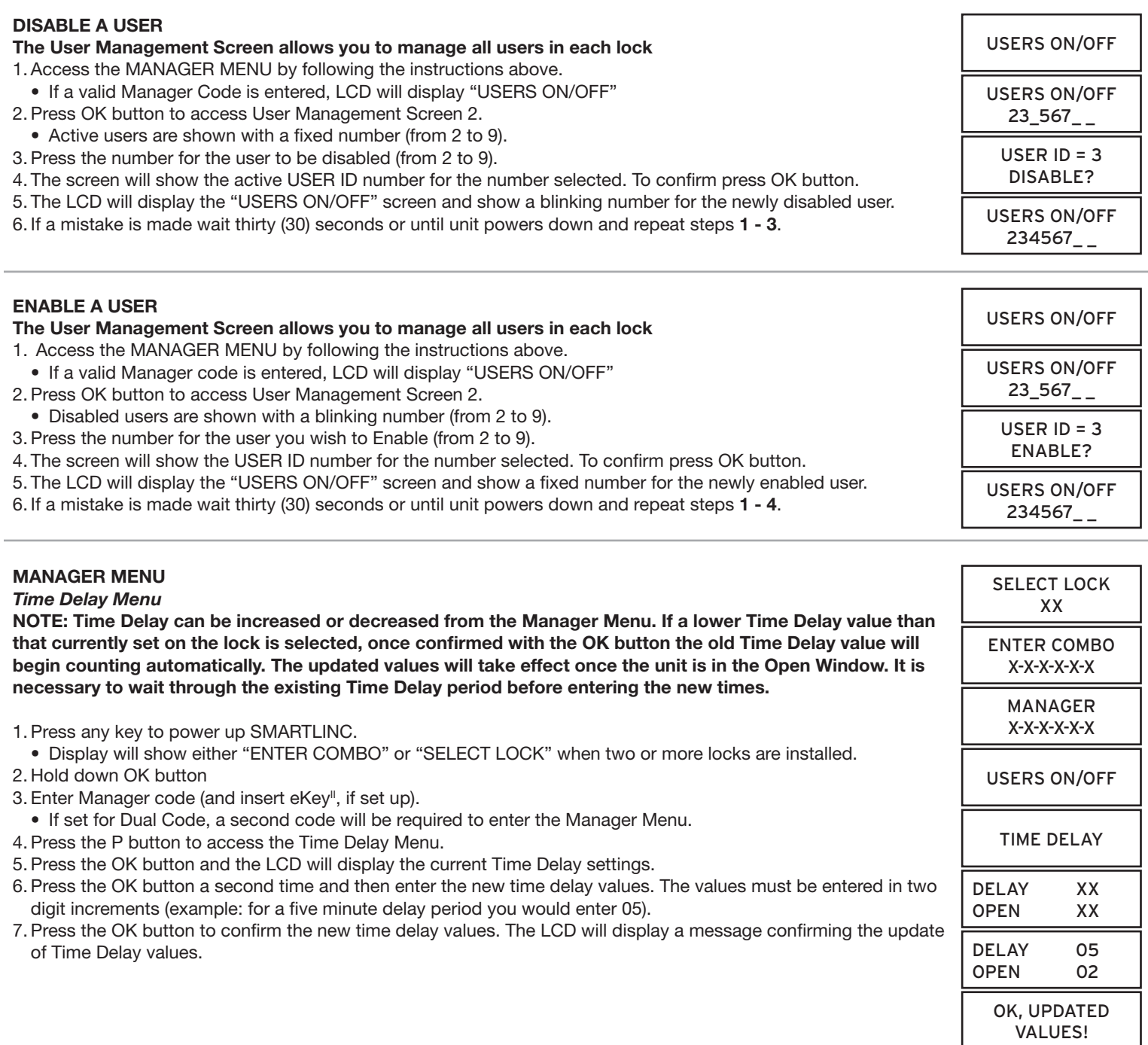

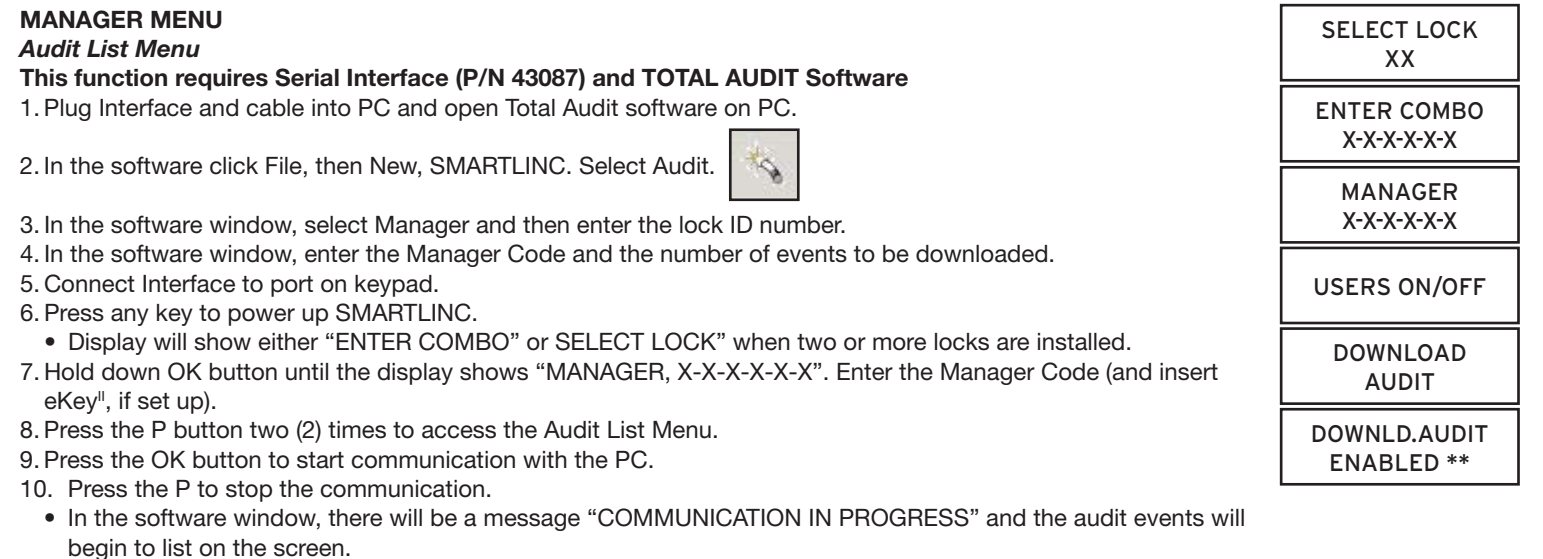

#### **TIME MENU**

*Time Menu allows the MANAGER access to following functions if programmed during initial lock set-up:*

• Immediate Time Lock - Immediate closing until the next opening period.

**NOTE: This function is available only if one opening period is stored in Time Lock Standard Week. Please see Master Operating Instructions for more information on setting this up.**

- • Temporary TIme Lock Immediate closing until Time and Date programmed. (Maximum of four [4] weeks.)
- Extension Time Lock (active only if programmed through the PC) increase the closing period. (30 Minutes at a time for a maximum of two [2] hours.)

**NOTE: This function is available only if one opening period is stored in Time Lock Standard Week. Please see Master Operating Instructions for more information on setting this up.**

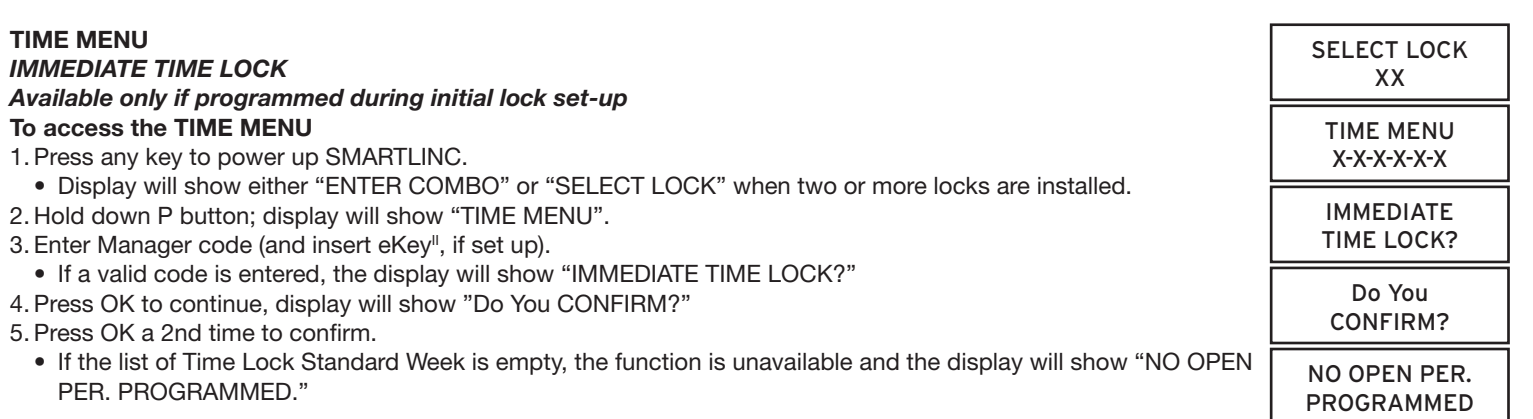

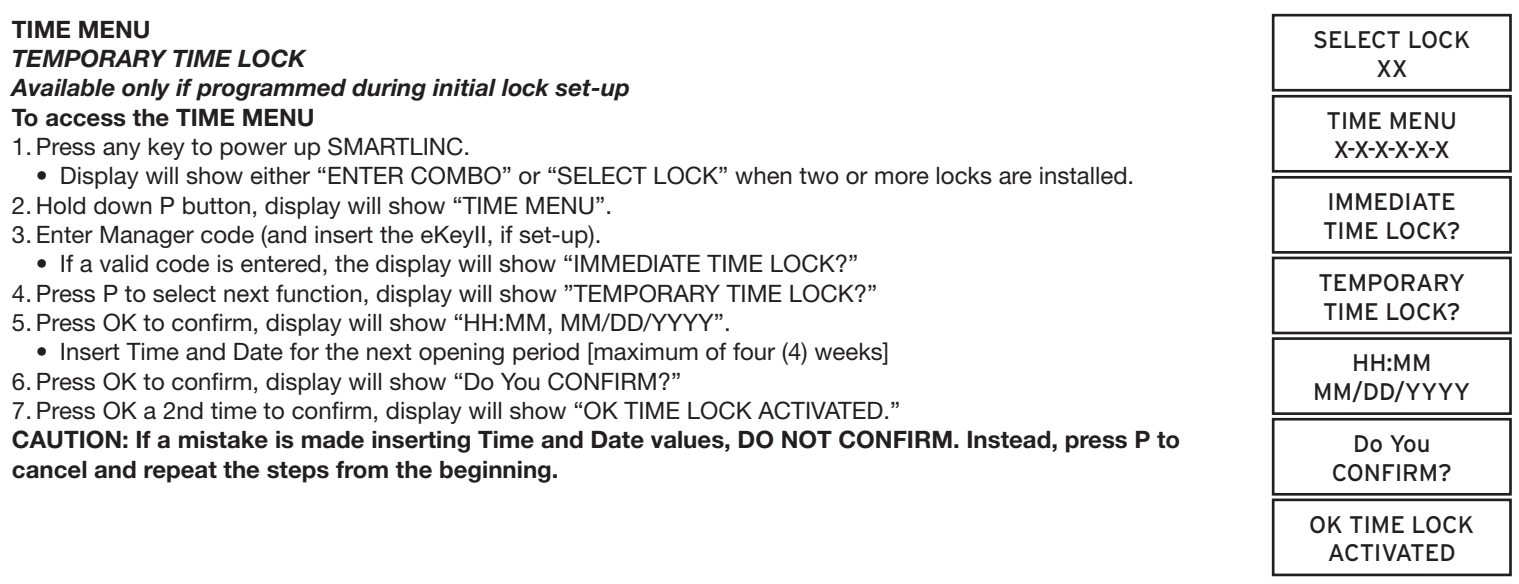

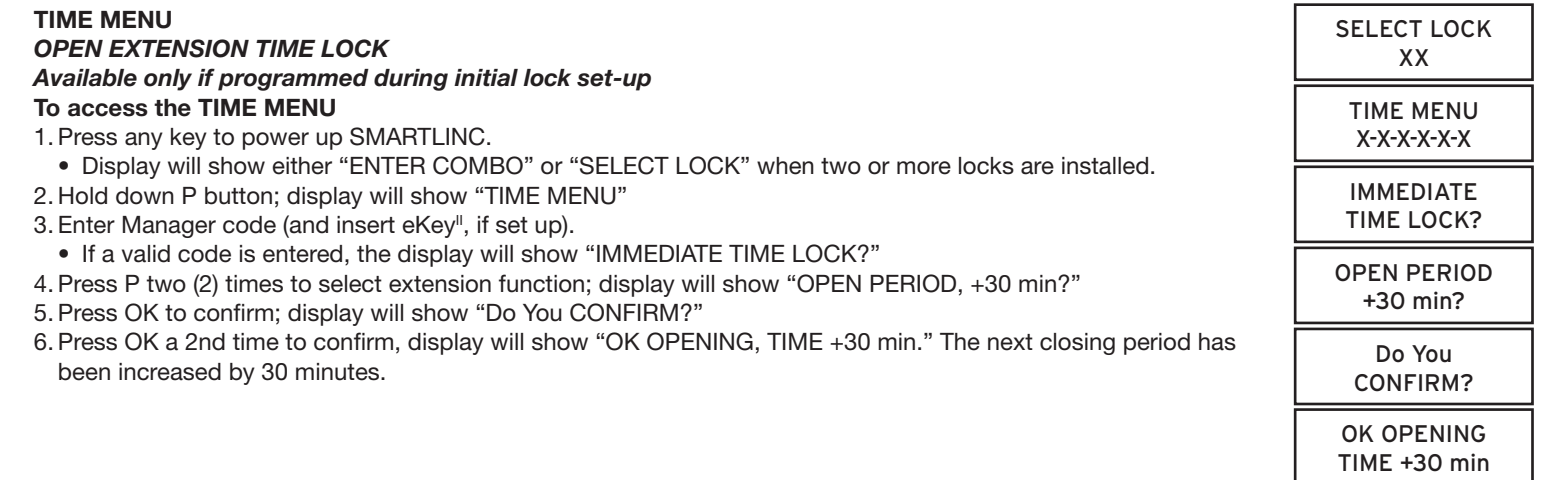

## **CHANGING YOUR BATTERY**

- 1. Remove black plastic battery compartment cover (located at the bottom of the keypad) by gently pulling downward on its handle.
- 2. Allow the battery and its attached leads to drop down and out of the battery compartment. If it does not drop, gently pull on the battery until it does.
- 3. Remove the connector by unsnapping it from the two terminals on the top of the battery.

# **Never Pull on the Battery Leads**

- 4. Connect a new 9-Volt Alkaline battery to the battery clip.
- 5. Push the battery and the leads completely up into the battery compartment.
- 6. Install the battery cover by placing one side of the cover in position and then pressing the other side into position with your finger.

WARNING: The port for the eKEY<sup>II</sup> is a data port only. Connecting power to this port will damage **the system.**

**NOTE:** This system comes equipped with an Auxiliary Power Box (APB). If primary power is lost, the APB will maintain power to the audit clock for 90 hours. **THE UNIT WILL NOT FUNCTION UNTIL PRIMARY HAS BEEN RE-ESTABLISHED, i.e. batteries have been replaced or A/C power has been connected.**

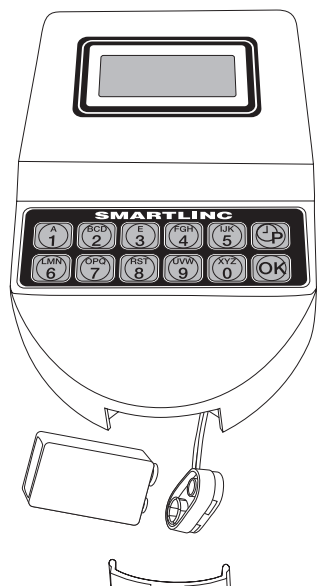